#### I. DÙNG CHO ĐỐI TƯỢNG BẠN ĐỌC (GIÁO VIÊN, CÁN BỘ, HỌC SINH ĐƯỢC PHÂN QUYỀN BẠN ĐỌC). PHÂN HỆ TRA CỨU (OPAC).

#### **I.1 Tìm kiếm dữ liệu đơn giản**

❖ **Bước 1:** Bạn đọc truy cập vào trang OPAC của hệ thống.

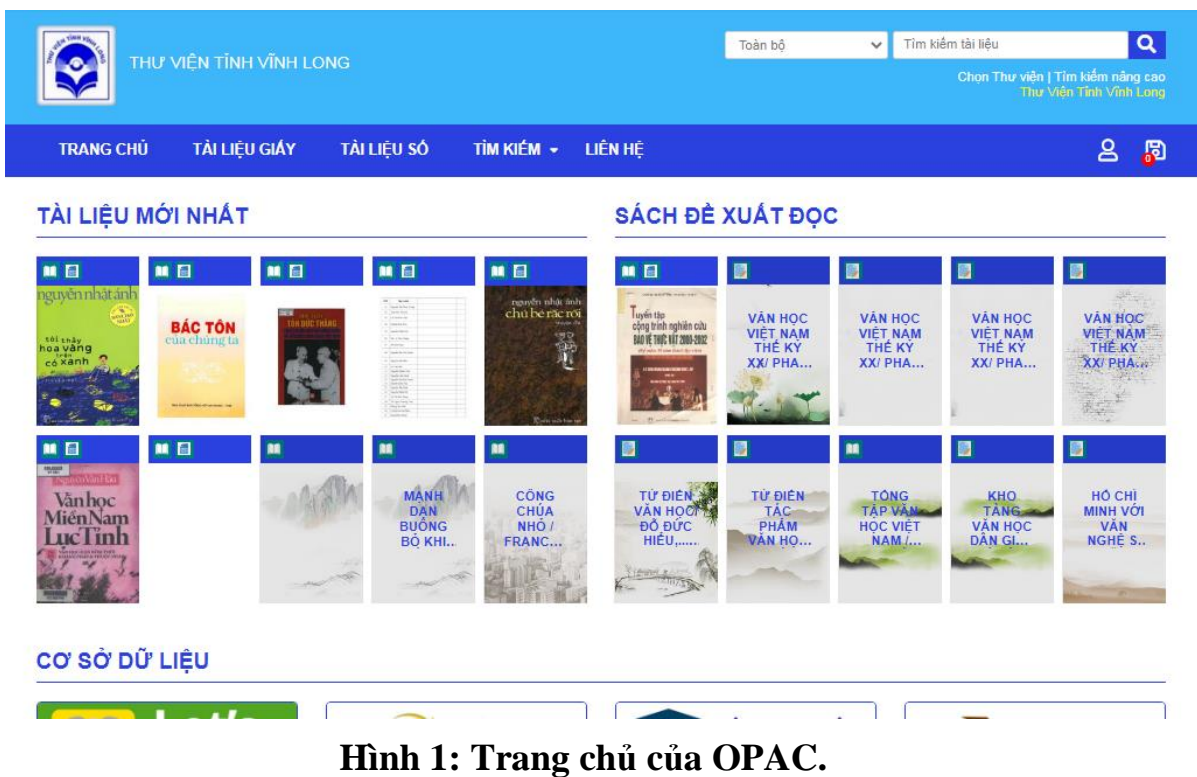

❖ **Bước 2:** Bạn đọc nhập bất kỳ cụm từ tìm kiếm vào ô nhập *"Tìm kiếm tài liệu ở đây"*.

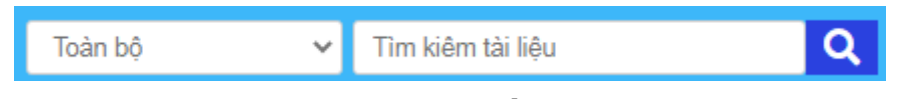

**Thanh công cụ tìm kiếm của OPAC.**

❖ **Bước 3:** Nhấn nút enter hoặc click chọn biểu tượng kính hiển vi nằm ngay cạnh bên phải ô nhập.

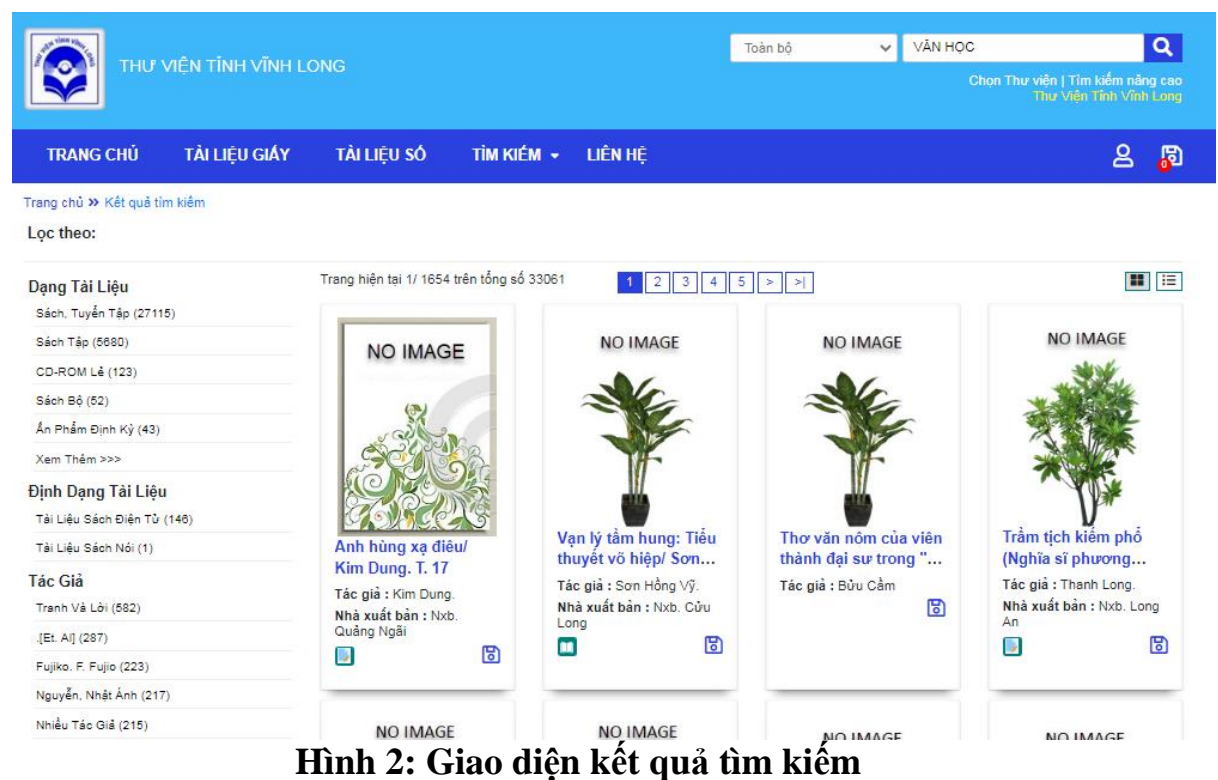

Phía bên trái là tập cây thư mục gồm tất cả dạng tài liệu (sách in, sách điện tử,..), số phân loại, nhà xuất bản, năm xuất bản, tác giả, từ khóa có kiểm soát (subject heading), từ khóa không kiểm soát

(keyword),… liên quan đến cụm từ tìm kiếm nhập vào. Và hệ thống cho phép đọc giả click chọn để thu hẹp kết quả phạm vi tìm kiếm.

#### **I.2 Tìm kiếm dữ liệu nâng cao**

 $\bullet$  **Bước 1:** Đọc giả click chọn menu tìm kiếm  $\rightarrow$  tìm kiếm nâng cao.

| THƯ VIÊN TỈNH VĨNH LONG                                                                                                    |                                                                                                    |                                                                                | Toàn bồ                                         | $\checkmark$                                                | Tìm kiếm tài liêu                                     |                                                          | $\overline{\mathbf{Q}}$ |
|----------------------------------------------------------------------------------------------------|----------------------------------------------------------------------------------------------------|--------------------------------------------------------------------------------|-------------------------------------------------|-------------------------------------------------------------|-------------------------------------------------------|----------------------------------------------------------|-------------------------|
|                                                                                                    |                                                                                                    |                                                                                |                                                 |                                                             | Chon Thư viên   Tìm kiểm nâng cao                     | Thư Viên Tỉnh Vĩnh Long                                  |                         |
| TÀI LIÊU GIÁY<br>TÀI LIÊU SỐ<br><b>TRANG CHÚ</b>                                                                                                    | TÌM KIẾM -<br><b>LIÊN HÊ</b>                                                                                             |                                                                                |                                                 |                                                             |                                                       | THE BAN DOC 8                                            | 周                       |
| TÀI LIỆU MỚI NHẤT                                                                                                    | THEO CÁC ĐỀ MUC<br><b>BÁO TAP CHÍ ĐINH KÝ</b>                                                                            | <b>ACH ĐỀ XUẤT ĐỌC</b>                                                         |                                                 |                                                             |                                                       |                                                          |                         |
| ■日<br>■日<br>■日<br>■日<br>nguyên nhật ảnh                                                                                                    | <b>LIÊN THƯ VIÊN Z39.50</b><br>TÌM KIẾM NÂNG CAO                                                                         | $\blacksquare$<br>圏                                                            | 匾                                               |                                                             | в                                                     | 匾                                                        |                         |
| manyin while<br>chu be răc roi<br><b>BÁC TÔN</b><br>翯<br>cua chungta<br>toi thấy<br>hoa vằng<br>$\frac{1}{10}$ xanh<br><b>As kall for this charge and an</b> | <b>Vanhoc</b><br><b>MiénNam</b><br><b>IK</b> Tinh                                                                        | <mark>. L</mark> yến tập<br>cộng trình nghiên cứu<br>RAO VE THIS VIT 2003-2002 | VÂN HỌC<br><b>VIET NAM</b><br>THE KY<br>XX/ PHA | <b>VAN HOC</b><br><b>VIÊT NAM</b><br>THE KY<br>XX/ PHA      | <b>VAN HOC</b><br><b>VIET NAM</b><br>THE KY<br>XX/PHA | <b>VÂN HOC</b><br><b>VIET NAM</b><br>THE KY<br>XX/ PHA   |                         |
| ■ 图<br>■ 日<br>m<br>m<br><b>DOCTRING</b>                                                                                                    | ■<br>m<br><b>MANH</b><br><b>CÔNG</b><br><b>DAN</b><br><b>CHÚA</b><br><b>BUÔNG</b><br>NHO <sub>/</sub><br>BO KHI<br>FRANC | 噩<br>TU DIEN<br>VĂN HOOP<br>ĐỒ ĐỨC<br><b>HIEU</b>                              | m<br>Từ ĐIỂN<br><b>TÁC</b><br>PHÁM<br>VAN HO    | UF.<br>TONG.<br><b>TAP VAN</b><br><b>HOC VIET</b><br>NAM L. | 圓<br>KHO<br>TANG<br><b>VÄN HOC</b><br>DÂN GI          | 匾<br>HO CHI<br>MINH VỚI<br><b>VAN</b><br><b>NGHE S.N</b> |                         |
| CƠ SỞ DỮ LIỆU                                                                                                    |                                                                                                    |                                                                                |                                                 |                                                             |                                                       |                                                          |                         |

**Hình 3: Thanh menu tìm kiếm nâng cao của OPAC.**

❖ **Bước 2:** Đọc giả có thể tìm kiếm nâng cao bằng cách kết hợp các điều kiện chặt chẽ với nhau thông qua các toán tử logíc (AND,OR, NOT) nhằm tìm ra kết quả một cách chính xác.

Bạn đọc có thể tìm kiếm trên phạm vi nhiều thư viện cơ sở thành viên, giới hạn phạm vi các loại tài liệu, năm xuất bản,…

❖ **Bước 3:** Sau khi đọc giả nhập các thông tin và nhấn nút tìm để lọc kết quả.

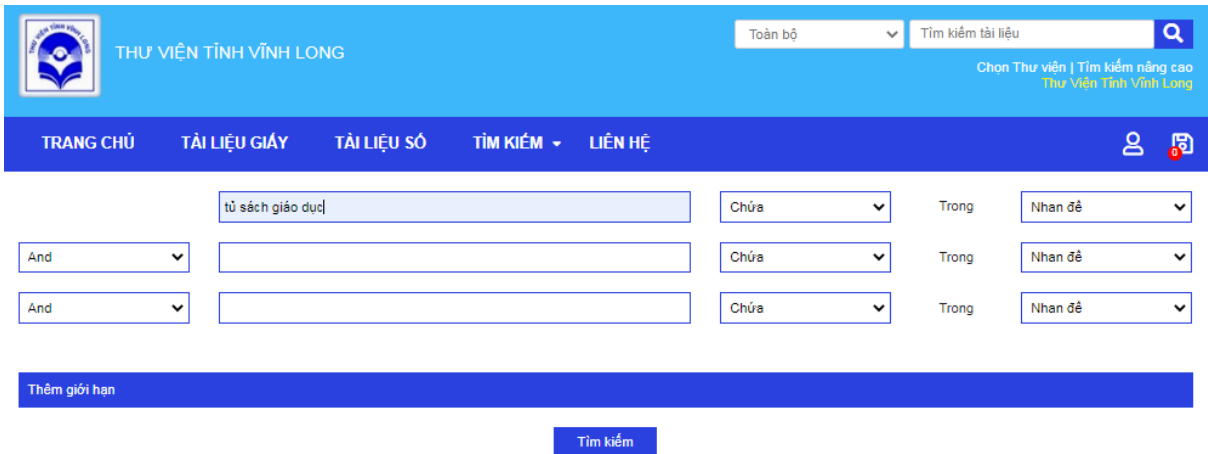

**Hình 4: Giao diện tìm kiếm nâng cao.**

#### **I.3 Tìm kiếm duyệt theo đề mục: bộ sưu tập, cây phân loại DDC, tác giả, nhà xuất bản, tiêu đề chủ đề,…**

❖ **Bước 1:** Đọc giả click chọn menu *tìm kiếm* → *Theo các đề mục.*

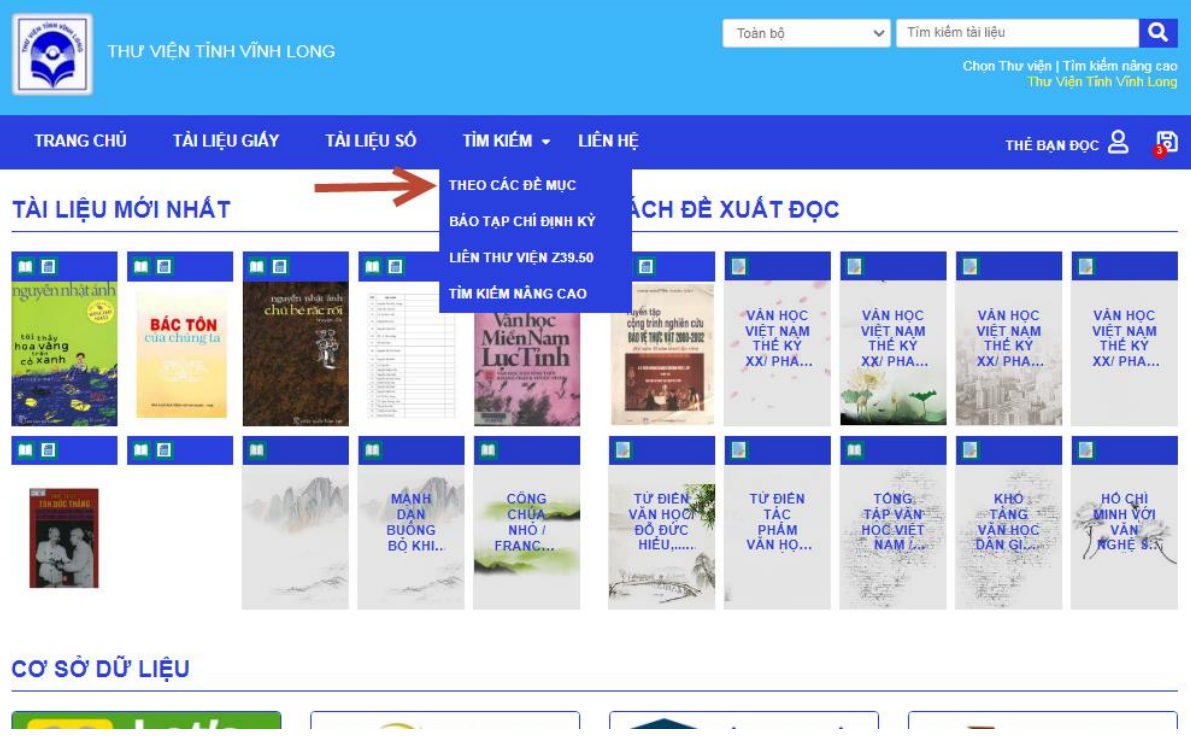

❖ **Bước 2:** Bạn đọc click chọn các đề mục cần tìm kiếm:

+ Chọn cây phân loại 3 cấp DDC

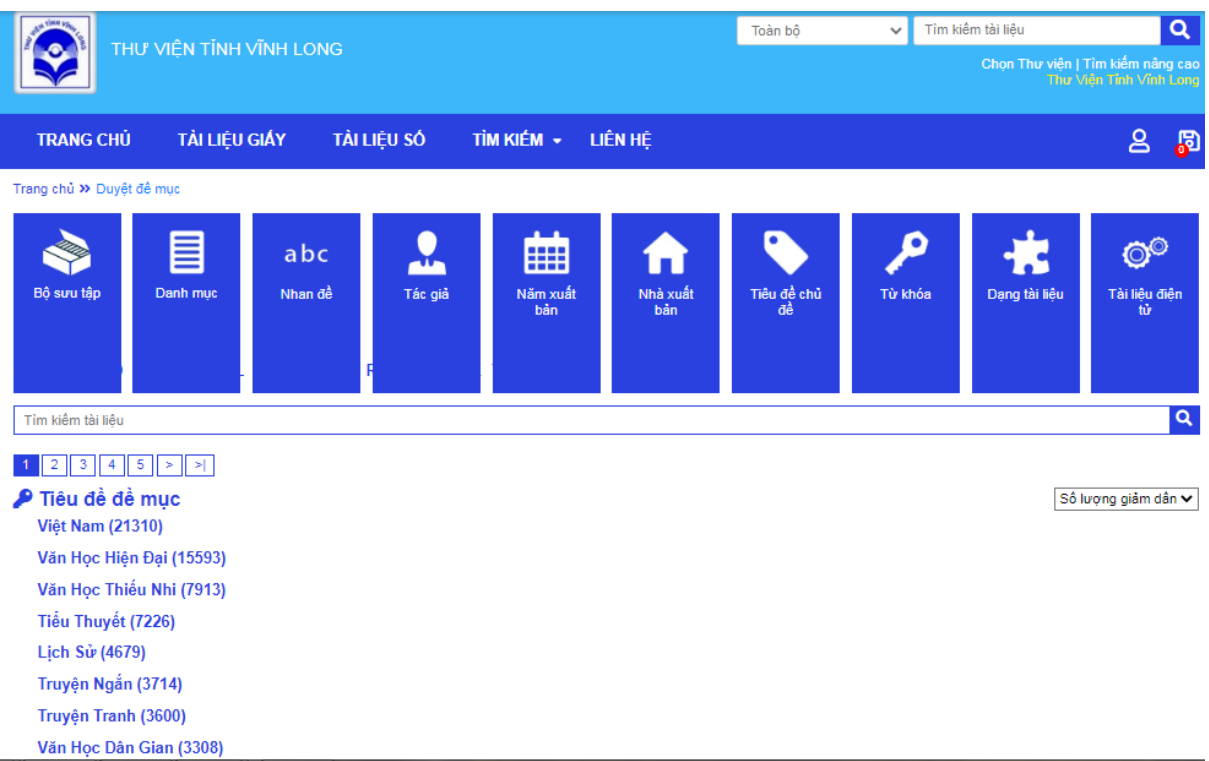

## + Chọn tác giả

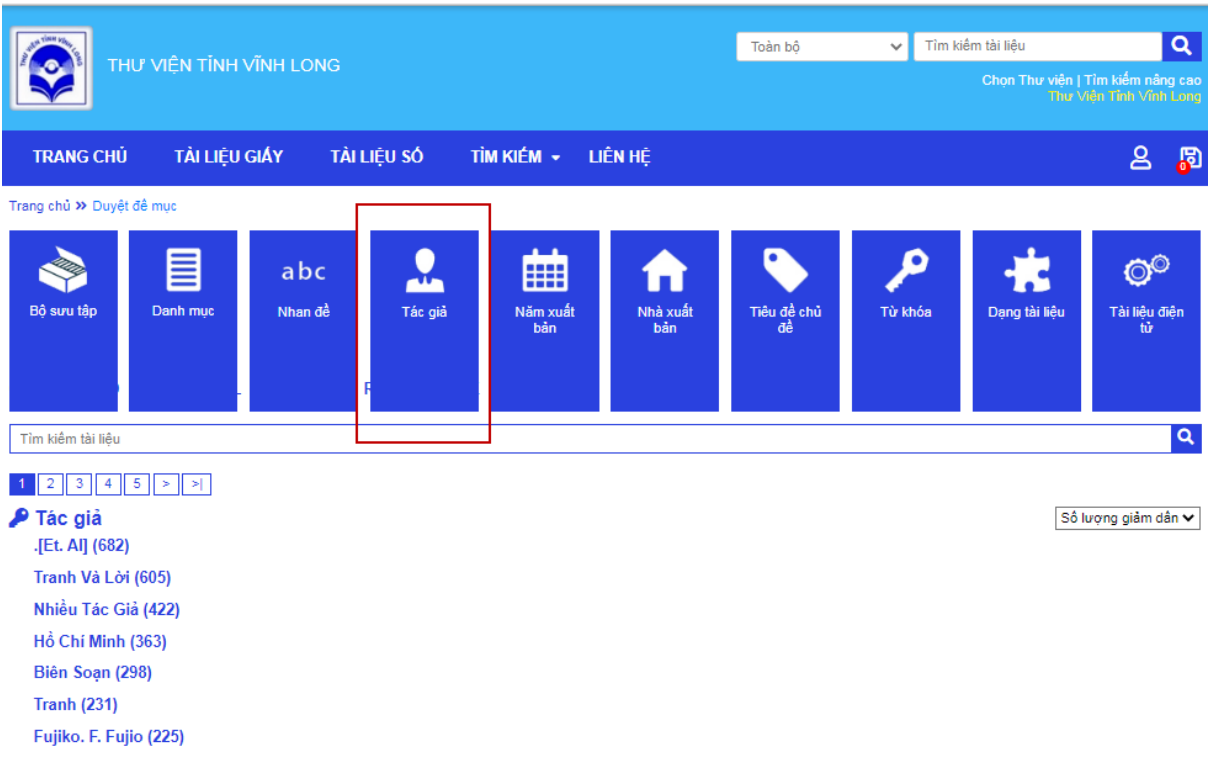

+ Bạn đọc có thể chọn nhiều đề mục khác: bộ sưu tập, nhà xuất bản, tiêu đề chủ đề,…

❖ **Bước 3:** Bạn đọc click vào các đề mục tương ứng với số tài liệu tham chiếu để cho kết quả. Ví dụ: ở mục tác giả, bạn đọc muốn tìm toàn bộ tài liệu liên quan đến tác giả hồ chí mình với 418 tài liệu, đọc giả chọn click vào link bên dưới.

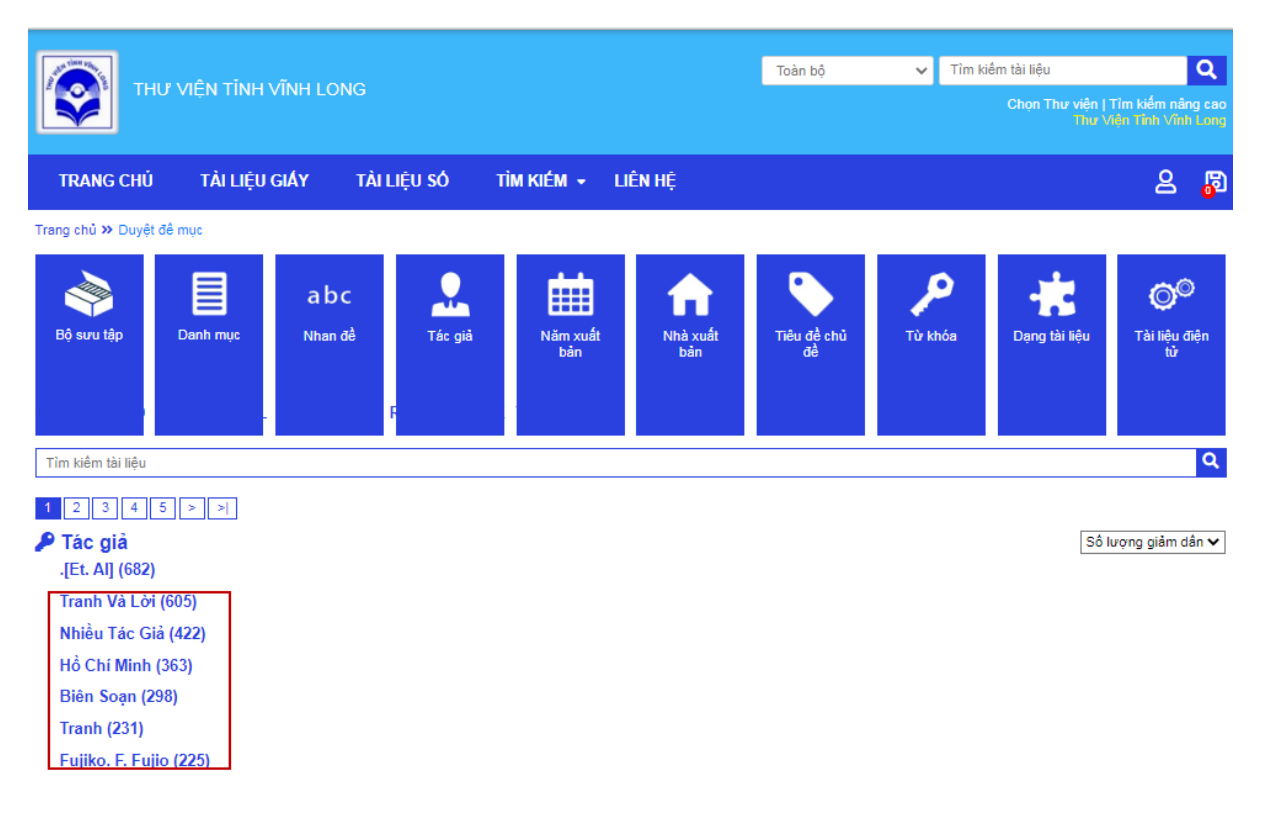

#### **I.4 Tìm kiếm Báo tạp chí**

❖ **Bước 1:** Đọc giả click chọn menu tìm kiếm → Tìm kiếm báo tạp chí

định kỳ.

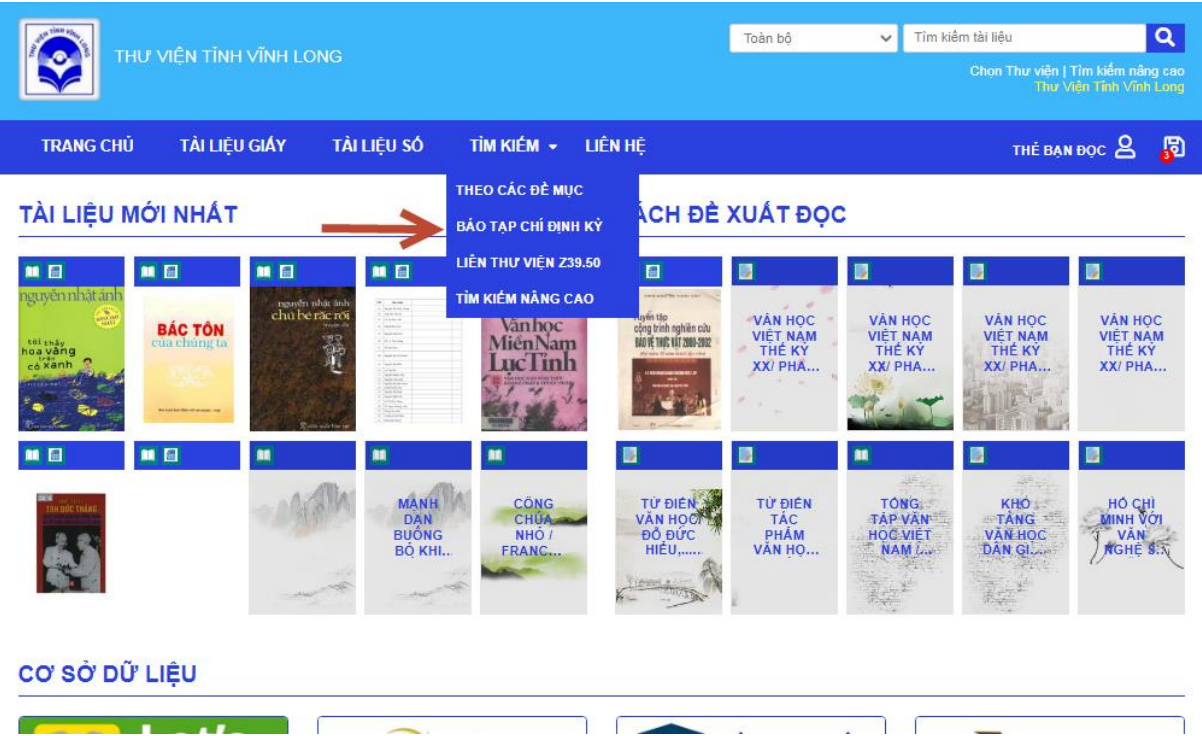

❖ **Bước 2:** Nhập các điều kiện tìm kiếm: Tên báo tạp chí, Số, Tập, ngày thấng năm phát hành …

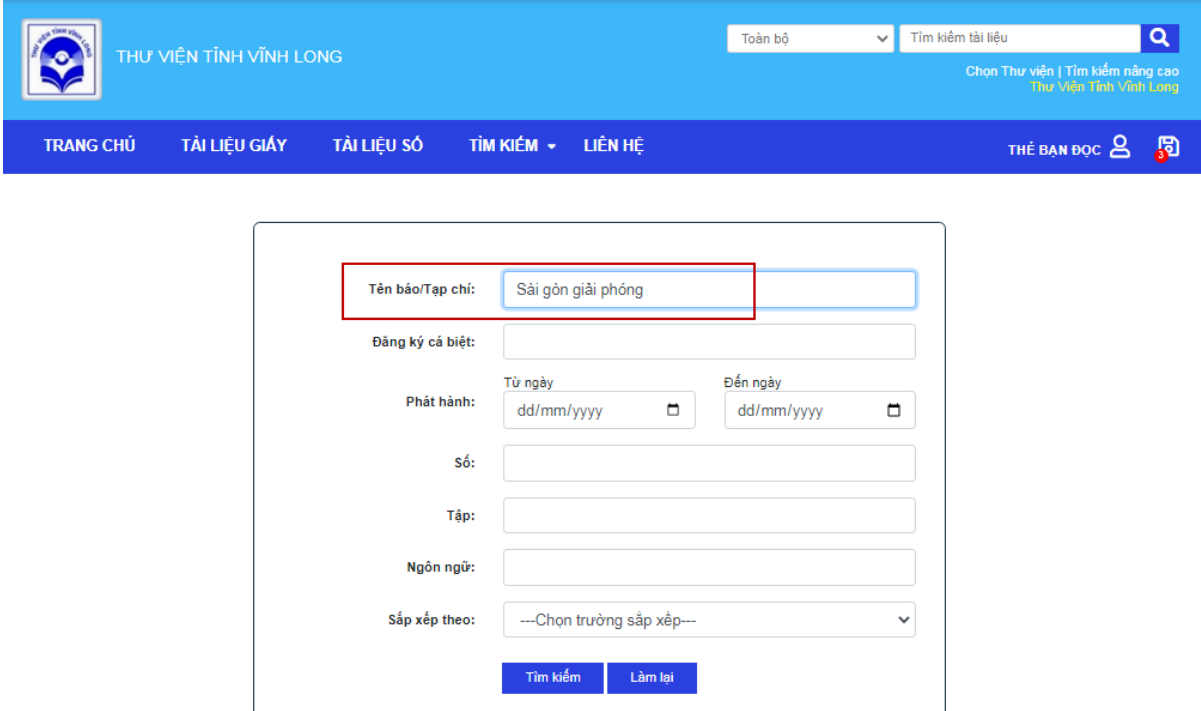

❖ **Bước 3:** Bấm Tìm kiếm hệ thống sẽ kết quả tìm kiếm Báo tạp chí

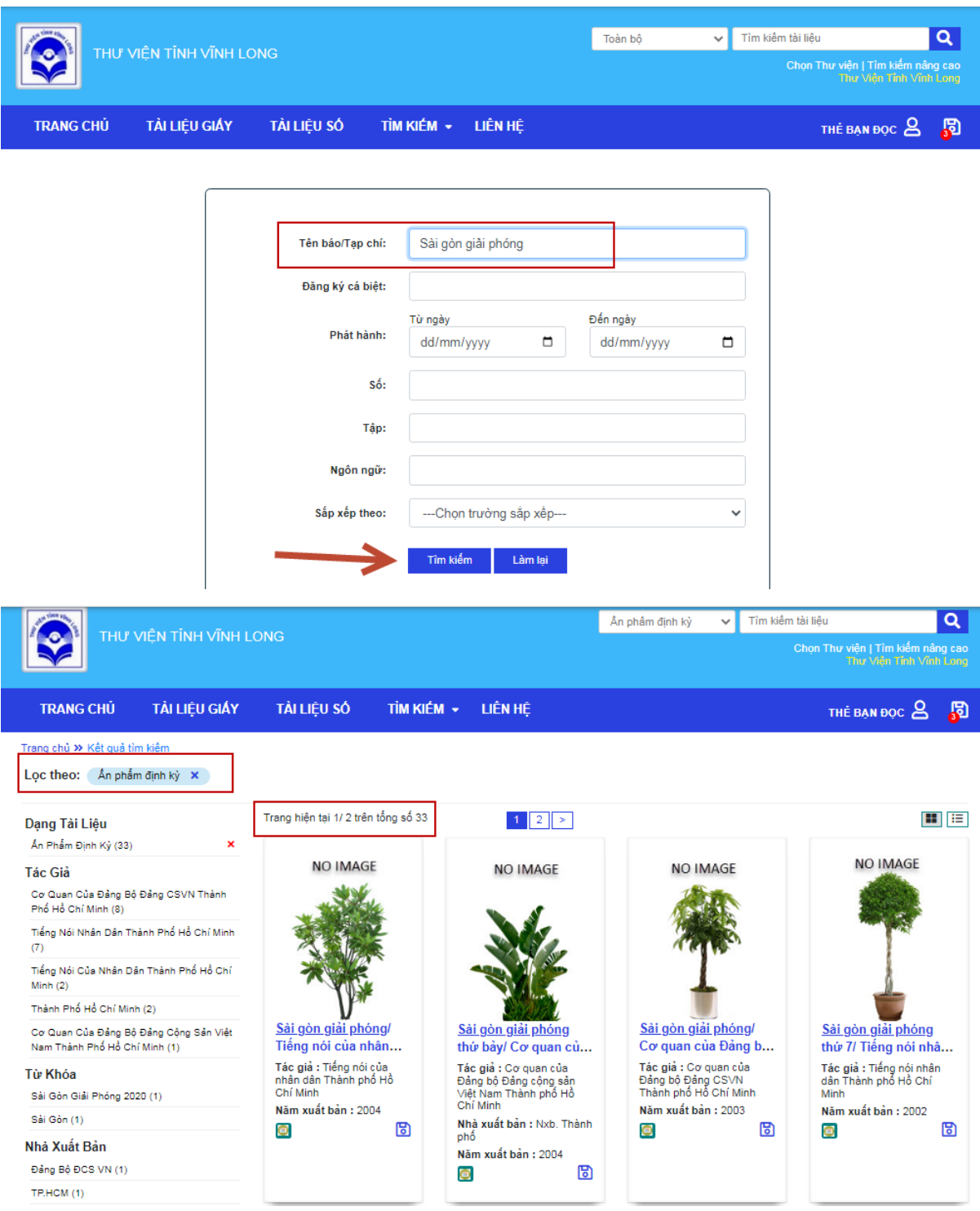

# **I.5 Tìm kiếm liên thư viện thông qua giao thức Z39.50** ❖ **Bước 1:** Đọc giả click chọn menu tìm kiếm → Liên thư viện Z39.50.

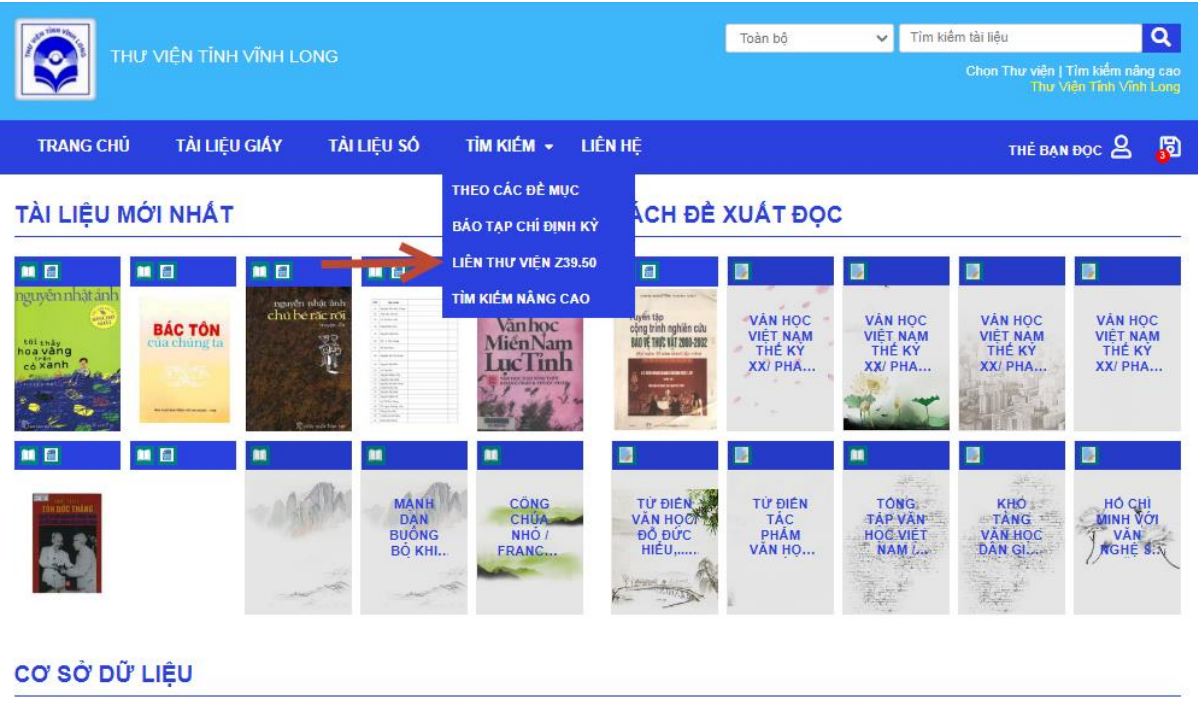

❖ **Bước 2:** Nhập các điều kiện tìm kiếm: Chọn thông tin thư viện hỗ trợ z39.50 từ danh sách thư viện có sẵn.

Ţ.

أسنة

٦

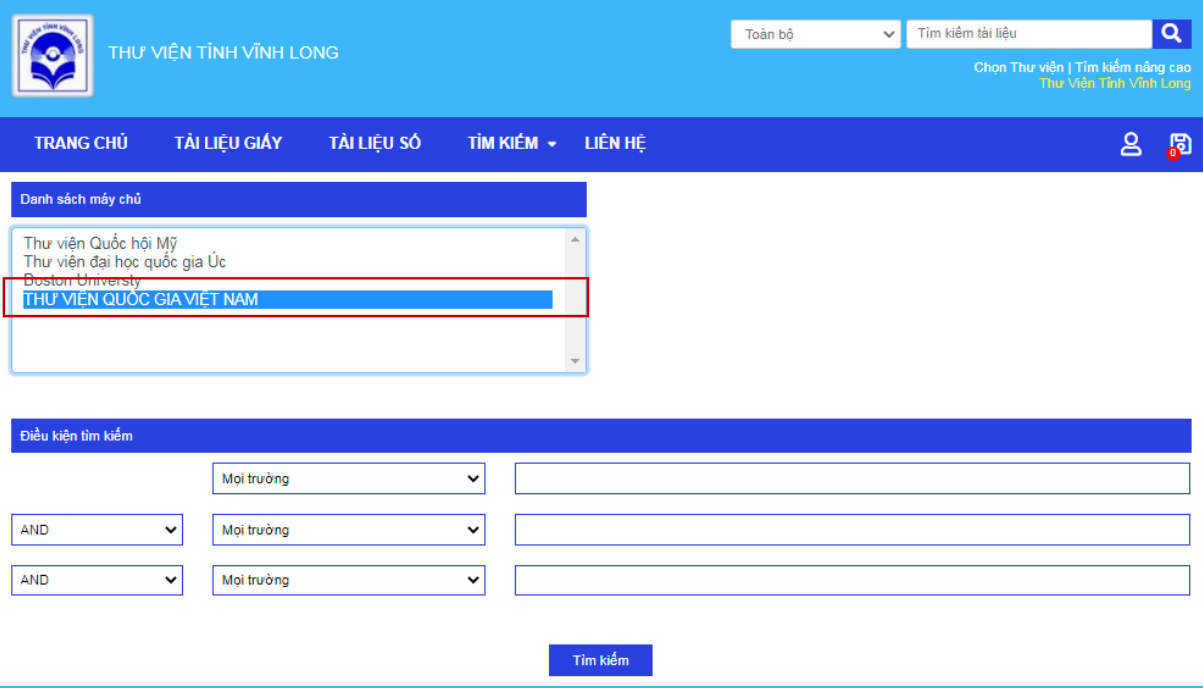

- ❖ **Bước 3:**Nhấn nút *"Tìm kiếm"* để xem kết quả.
- ❖ **Bước 4:** Nhấn nút *"Làm lại"* để bắt đầu quá trình tìm kiếm khác.

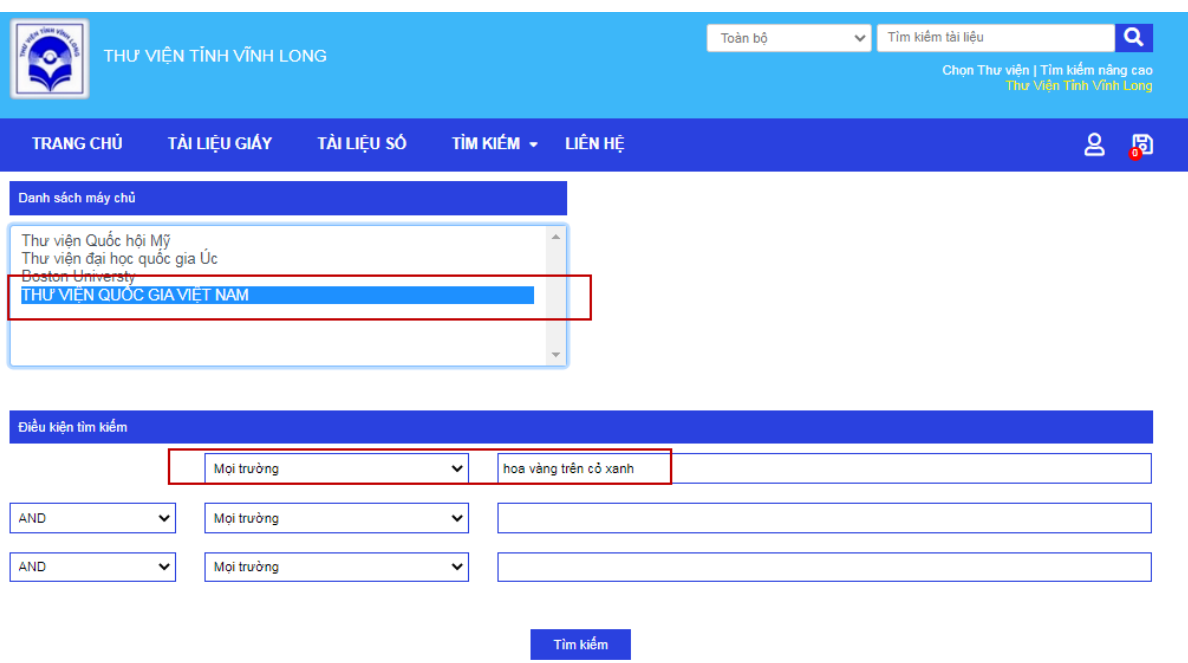

- **I.6 Khai thác nội dung số (Đọc sách, xem video, hình ảnh, âm thanh)**
- ❖ **Bước 1:** Chọn menu *→ tìm kiếm* → *theo các đề mục* → *tài liệu điện tử (Cách 2 là có thể gõ tìm kiếm các loại tài liệu số).*

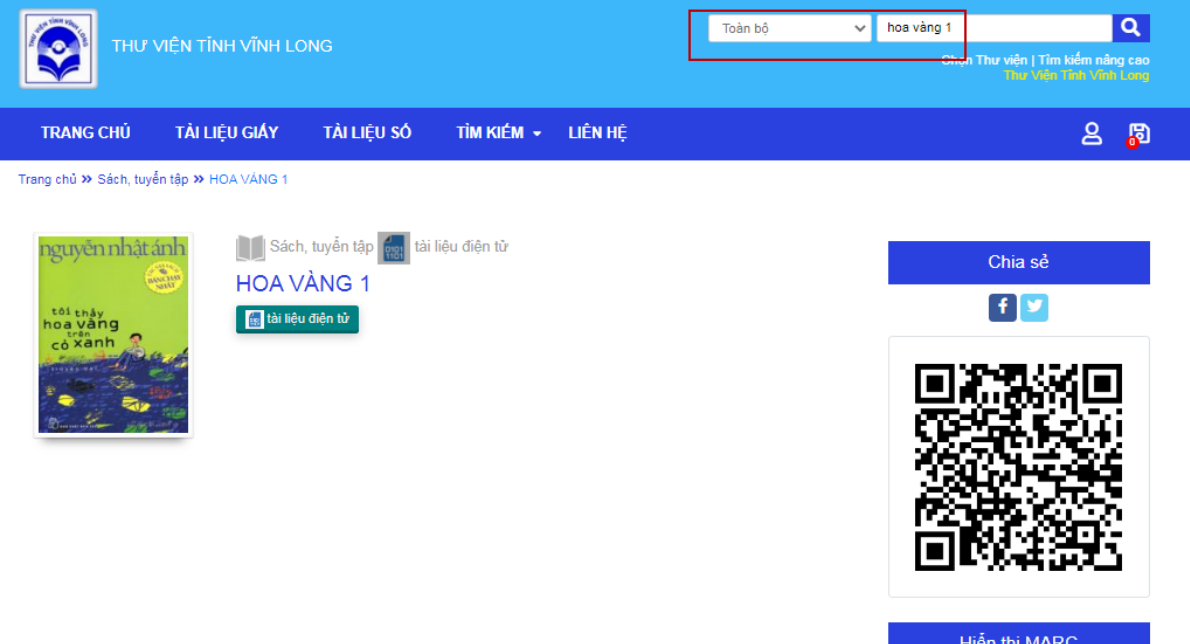

❖ **Bước 2:** Người dùng bấm vào đường link "Tài liệu điện tử" hiển thị bên dưới nhan đề để xem nội dung.

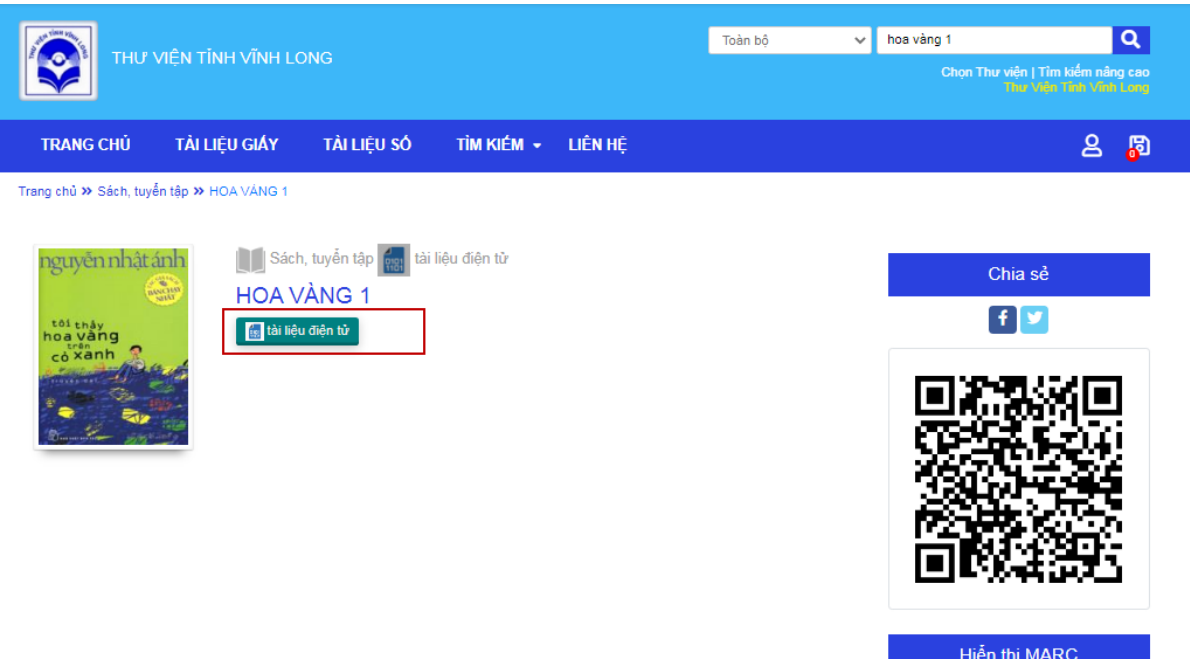

- ❖ **Bước 3:** Đọc giả có thể xem chi tiết tất cả các dạng tài liệu điện tử: sách điện tử, sách nói, hình ảnh, phim ảnh và bình luận để nêu lên cảm nhận của mình.
	- + Xem sách điện tử: Ghi chú, highlight,… được phân quyền theo tài khoản như xem, tải về và in theo tỷ lệ % tài liệu.

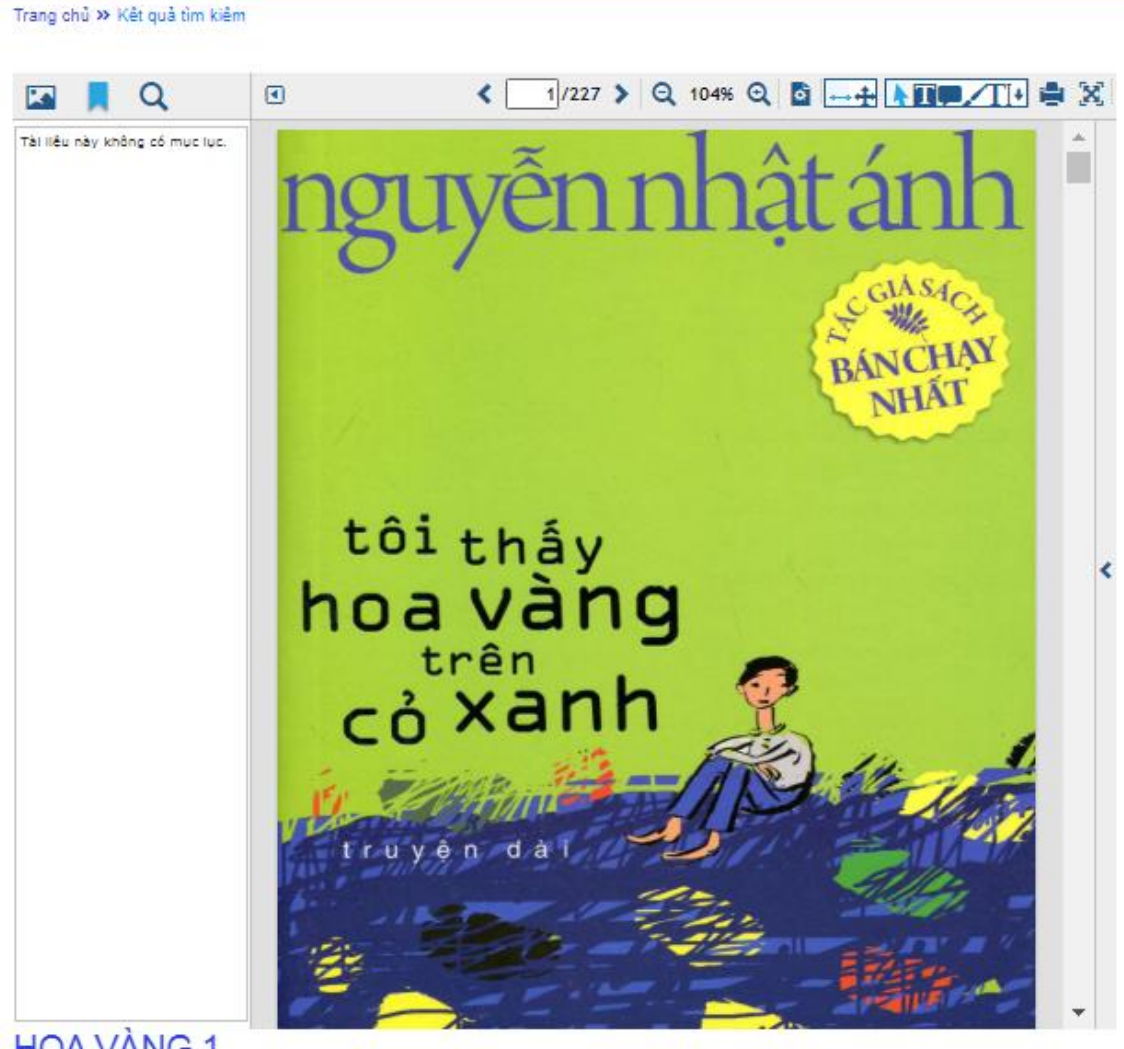

**HOA VÀNG 1** 

#### **Giao diện xem sách điện tử**

- **I.7 Tạo danh sách yêu thích, đánh giá nội dung.**
- ➢ **Tạo danh sách yêu thích:**
- ❖ **Bước 1:** Chọn sách muốn đưa vào danh sách yêu thích.
- ❖ **Bước 2:** Click chọn biểu tượng bên dưới sách để đưa vào danh sách chon.

| THƯ VIỆN TỈNH VĨNH LONG                           |                                            | Toàn bô<br>$\checkmark$                         | Q<br>VÂN HỌC<br>Chon Thư viên   Tìm kiếm nâng cao<br>Thư Viên Tỉnh Vĩnh Long |                                           |  |
|---------------------------------------------------|--------------------------------------------|-------------------------------------------------|------------------------------------------------------------------------------|-------------------------------------------|--|
| TÀI LIỆU GIÁY<br><b>TRANG CHU</b>                 | TÌM KIẾM +<br>TÀI LIỆU SỐ                  | LIÊN HÊ                                         |                                                                              | ௨<br>தி                                   |  |
| Trang chủ >> Kết quả tìm kiểm<br>Loc theo:        |                                            |                                                 |                                                                              |                                           |  |
| Dang Tài Liêu<br>Sách, Tuyến Tập (27115)          | Trang hiện tại 1/ 1654 trên tổng số 33061  | $2$ 3 4 5 $>$                                   | $\rightarrow$                                                                | 田田                                        |  |
| Sách Tập (5680)                                   | <b>NO IMAGE</b>                            |                                                 |                                                                              |                                           |  |
| CD-ROM Lê (123)                                   |                                            |                                                 |                                                                              |                                           |  |
| Sách Bô (52)                                      |                                            |                                                 |                                                                              |                                           |  |
| Ấn Phẩm Định Kỳ (43)                              |                                            |                                                 |                                                                              |                                           |  |
| Xem Thêm >>>                                      |                                            |                                                 |                                                                              |                                           |  |
| Định Dạng Tài Liệu<br>Tải Liêu Sách Điên Tử (146) |                                            |                                                 |                                                                              |                                           |  |
| Tài Liêu Sách Nói (1)                             | Anh hùng xạ điêu/<br>Kim Dung. T. 17       | Cổ kiến kỳ thư:                                 | Truyện tiểu lâm/ Cát                                                         | Thơ văn nôm của viên                      |  |
| <b>Tác Giả</b><br>Tranh Và Lời (582)              | Tác giả : Kim Dung.<br>Nhà xuất bản : Nxb. | Truyện dã sử/ Phan<br>Tác giả : Phan Cảnh Trung | Phương. P. 2<br>Tác giả : Cát Phương.                                        | thành đại sư trong "<br>Tác giả : Bửu Cầm |  |
| .[Et. Al] (287)                                   | Quảng Ngãi<br>冏<br>D                       | Nhà xuất bản : Nxb. Tp.<br>Hồ Chí Minh          | Nhà xuất bản : Nxb. Văn<br>nghệ Tp. Hồ Chí Minh                              | 圖                                         |  |
| Fujiko, F. Fujio (223)                            |                                            | 冏<br>m                                          | L.                                                                           | ष्ठा                                      |  |
| Nguyễn, Nhật Ánh (217)                            |                                            |                                                 |                                                                              |                                           |  |
| Nhiều Tác Giả (215)                               |                                            |                                                 |                                                                              |                                           |  |
| etail/55013 $m \gg$                               |                                            |                                                 |                                                                              | <b>NO IMAGE</b>                           |  |

**Hình 6: Giao diện kết quả tìm kiếm**

 $\circledR$ 

❖ **Bước 3:** Khi nhấn chọn tài liệu yêu thích hệ thống sẽ báo "*Đã thêm ấn phẩm vào danh sách yêu thích"*

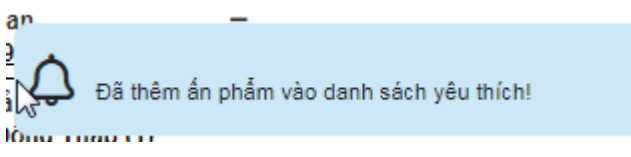

❖ **Bước 4:** Để xem lại danh sách đã lưu, bạn đọc chọn nút hình trái tìm góc phải màn hình để xem.

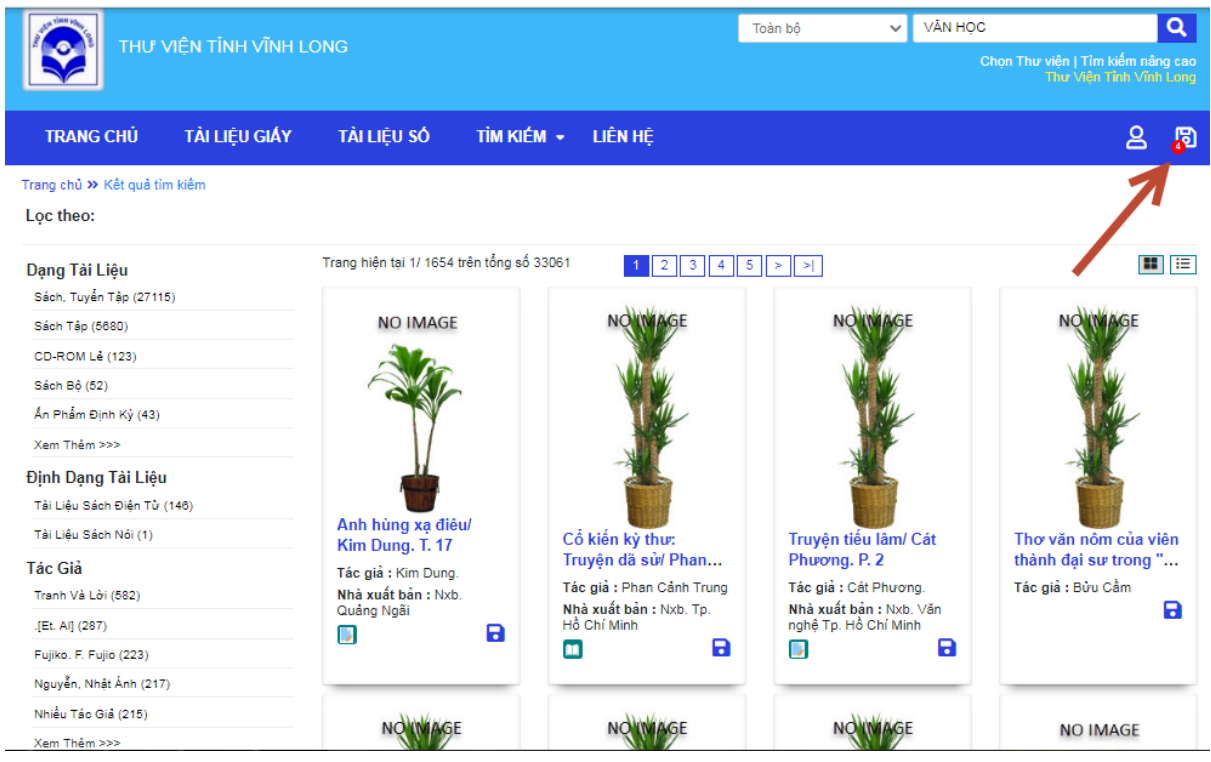

### ❖ **Bước 5:** Xem danh sách đã lưu.

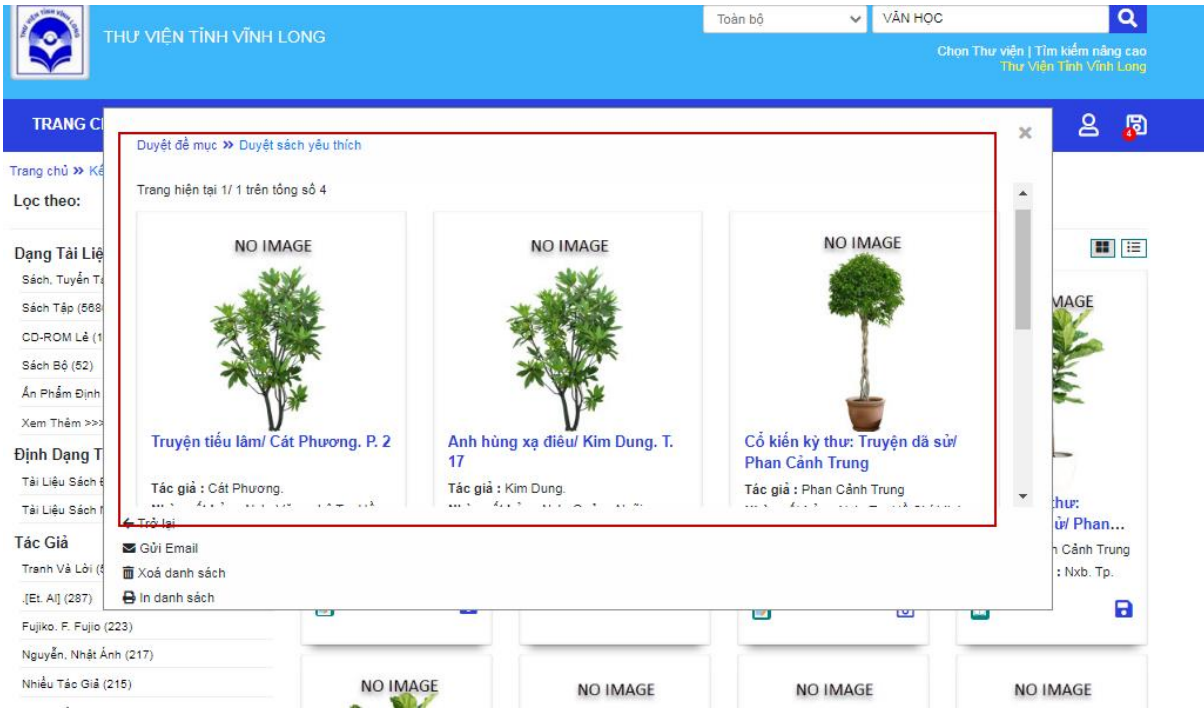

# **Hình 7: Giao diện xem danh sách yêu thích.**

- ❖ **Bước 6:** Để xoá sách khỏi danh sách yêu thích, bạn đọc có thể chọn bên cạnh tên mỗi sách.
- **1. Đăng nhập OPAC**

◆ **Bước 1:** Bạn đọc bấm vào icon <u>8</u>

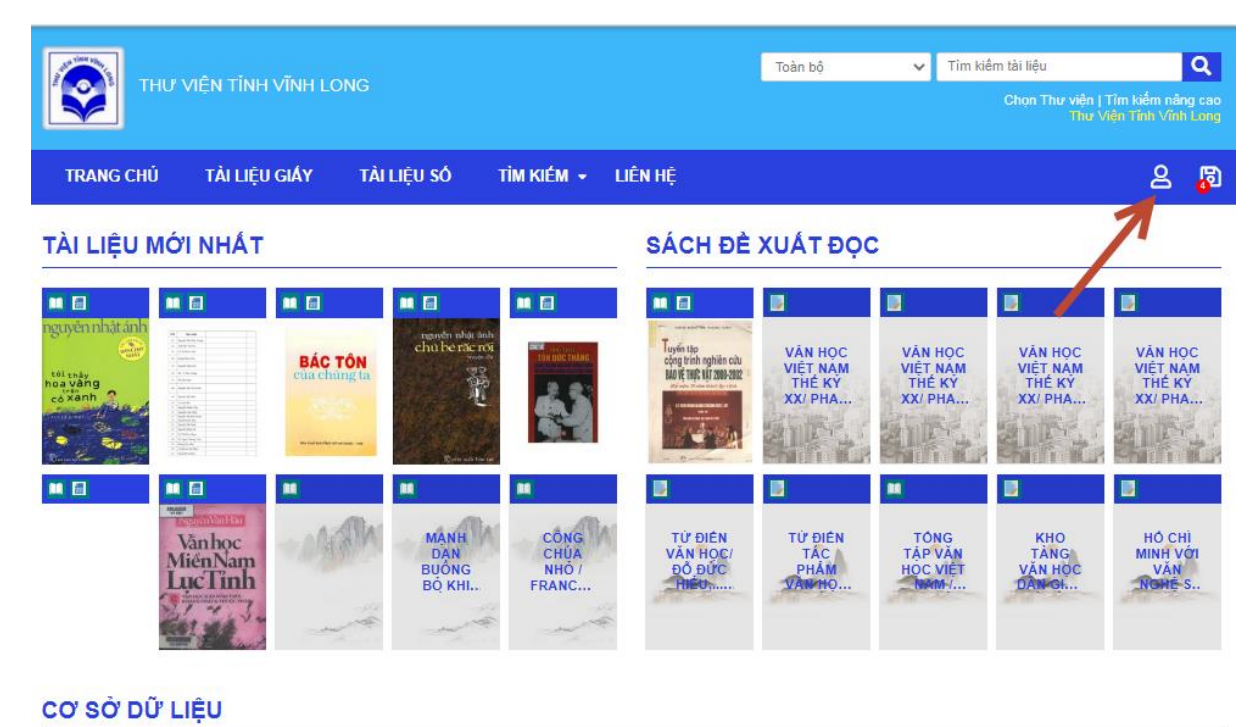

- 
- ❖ **Bước 2:** Tiếp theo người dùng bấm chọn *Đăng nhập.*

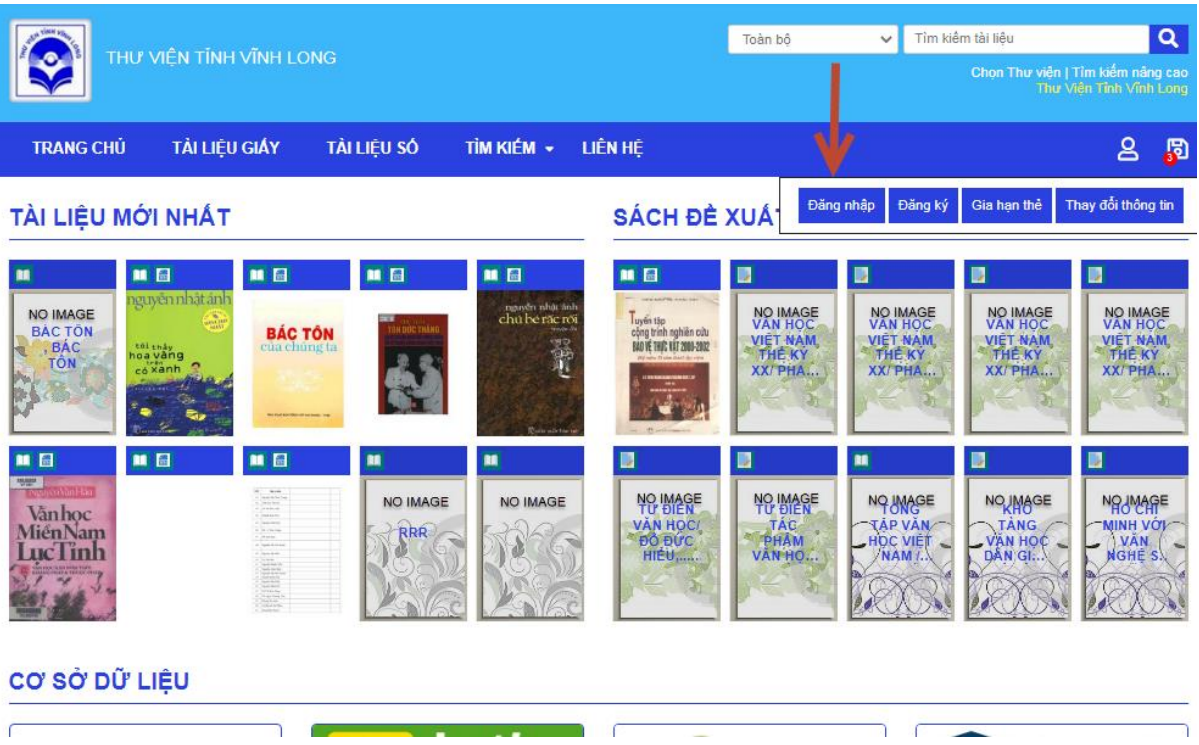

❖ **Bước 3:** Đối với người dùng đăng nhập lần đầu, BẤM VÀO ĐÂY để đăng ký tài khoản.

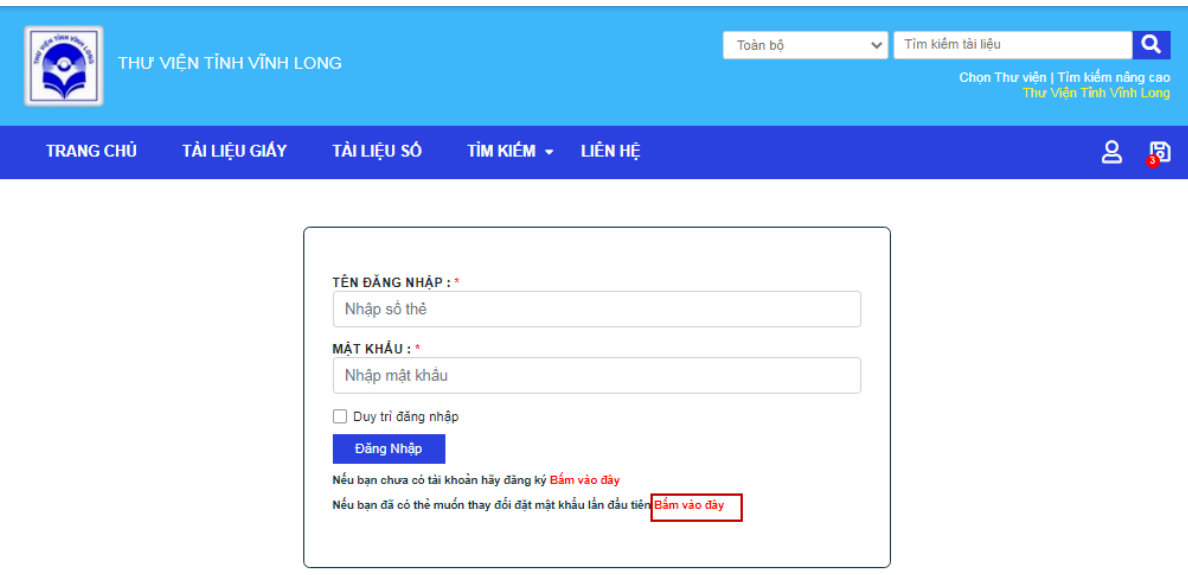

❖ **Bước 4:** Tiếp theo người dùng nhập *số thẻ, ngày sinh, mật khẩu.*

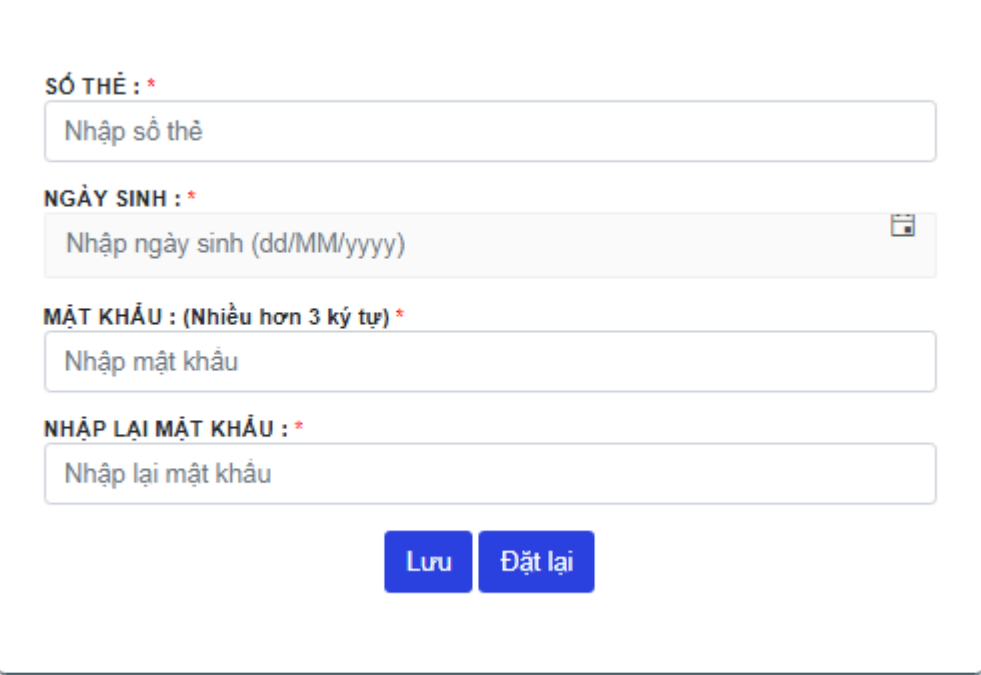

❖ **Bước 5:** Bấm *lưu* để hoàn tất quy trình đăng ký tài khoản.

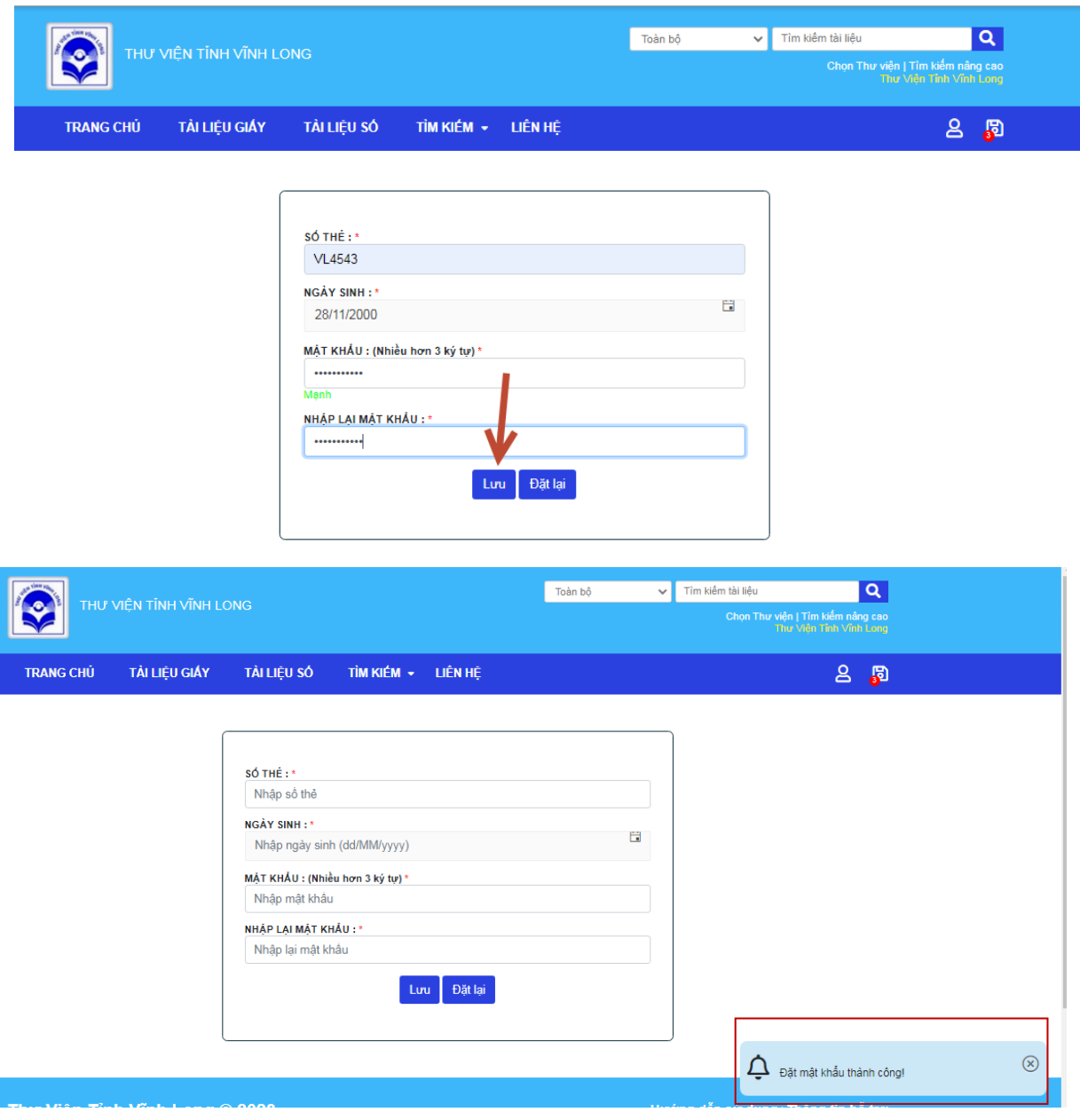

Hình: Giao diện tạo mất khẩu thành công

- ❖ **Bước 6:** Người dùng quay trở về giao diện "Đăng nhập" của Bước 3
- ❖ **Bước 7:** Nhập số thẻ mật khẩu đã tạo tại Bước 5 để đăng nhập.

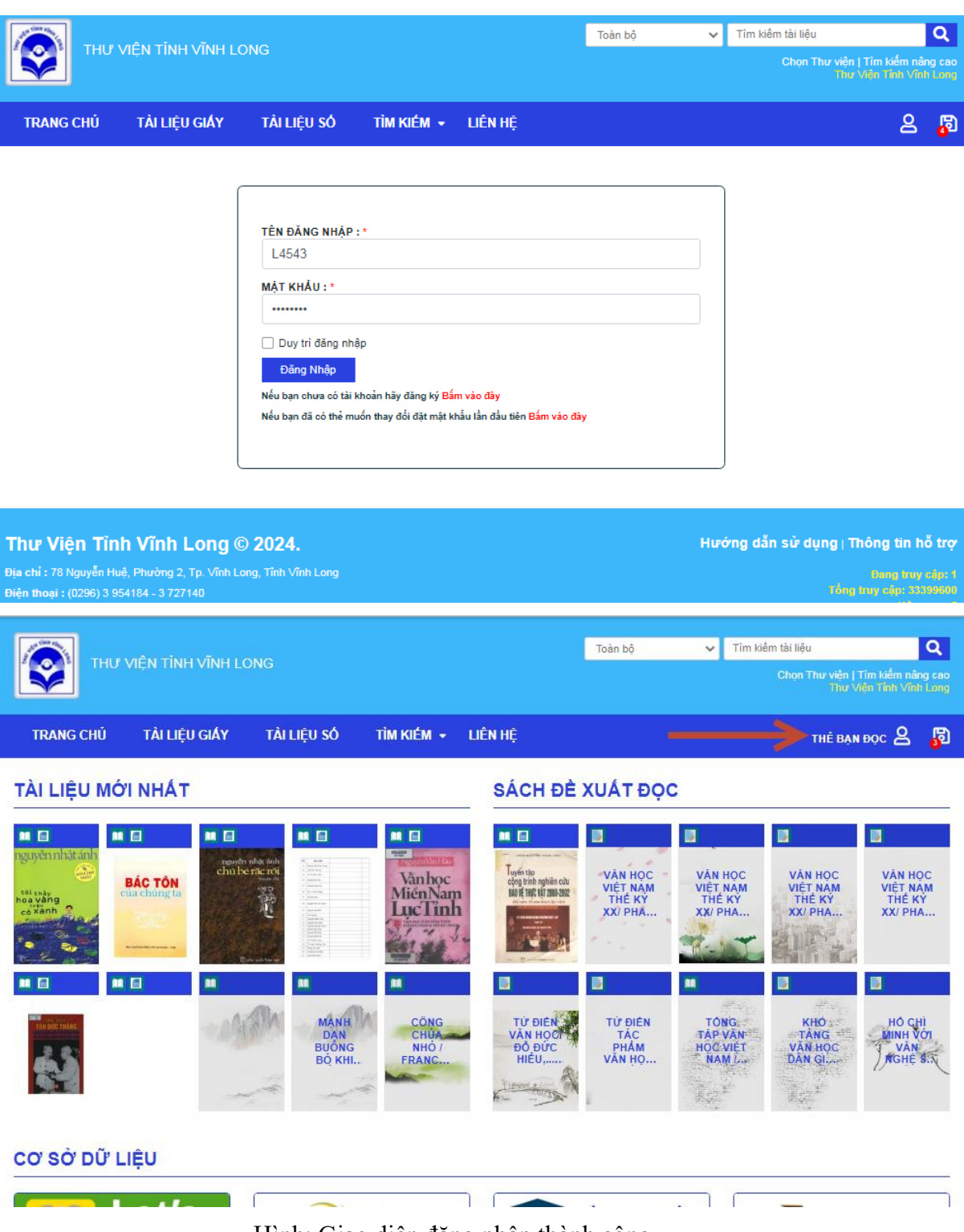

Hình: Giao diện đăng nhập thành công